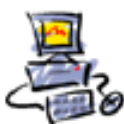

## **Anleitung Aomei Backupper Computerbild und CHIP Magazin Version installieren und Einrichten und Bedienen**

Um was geht es eigentlich? Es geht um das Sichern des Betriebssystem Windows in einer Form, in der man es später im Notfall auch wieder herstellen kann. Hier die ausfürlichere Information dazu von Computerbild [https://www.chip.de/downloads/Aomei-Backupper-Pro-Vollversion\\_165052495.html](https://www.chip.de/downloads/Aomei-Backupper-Pro-Vollversion_165052495.html) Notfall auch wieder herstellen kann. Hier die ausfürlichere Information dazu von CHIP [https://www.computerbild.de/download/Aomei-Backupper-Pro-Kostenlose-Vollversion-fuer-1-](https://www.computerbild.de/download/Aomei-Backupper-Pro-Kostenlose-Vollversion-fuer-1-Jahr-23541889.html) [Jahr-23541889.html](https://www.computerbild.de/download/Aomei-Backupper-Pro-Kostenlose-Vollversion-fuer-1-Jahr-23541889.html) Die Software gibt es hier zum Herunterladen: <https://www2.aomeisoftware.com/download/adb/ABProTrial.exe> Die Lizenz zur Registrierung ist: AMAB-WQZ4C-JUE7Y-2MPTC Aomei Backupper Pro CHIP Key - AMAB-WQZ4C-JUE7Y-2MPTC – ab Registrierung noch für 1 Jahr frei - bis 25-05-2023 nutzbar Es ist eine 1 Jahres-Vollversion von CHIP, danach könnte man das Programm kaufen oder einfach doch die kostenlose Standard Version installieren: <https://www.ubackup.com/de/free-backup-software.html>

$$
\$49.95
$$

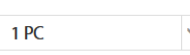

Lebenslange Upgrades

das sind zur Zeit 53,54 EUR

Info zur verwendeten Pro-Version:<https://www.ubackup.com/de/professional.html>

## Inhaltsverzeichnis

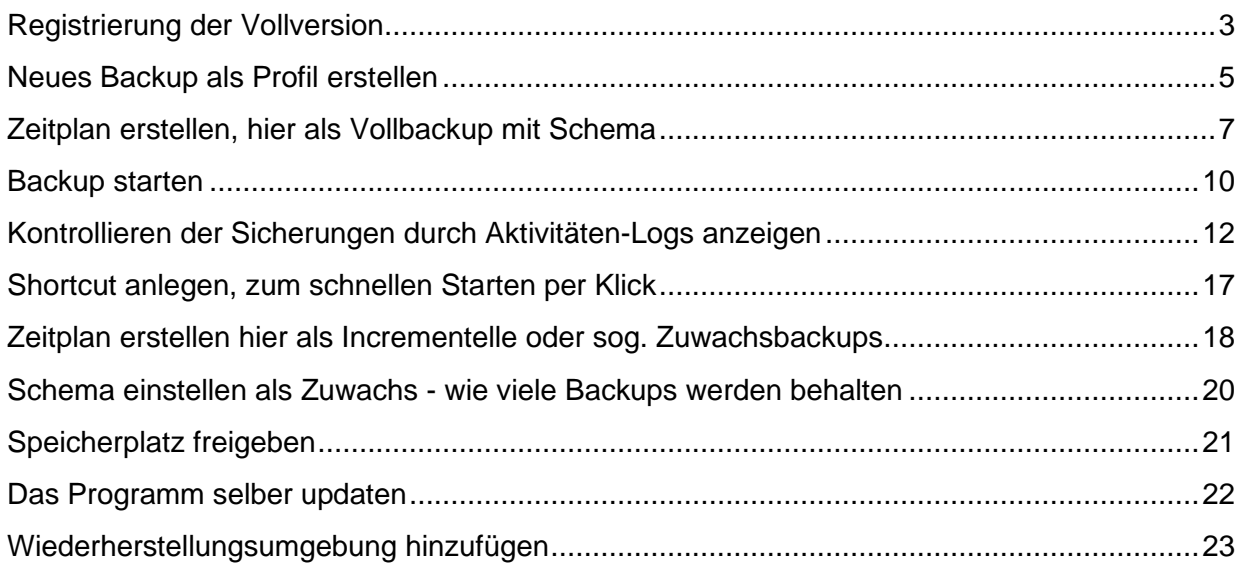

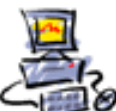

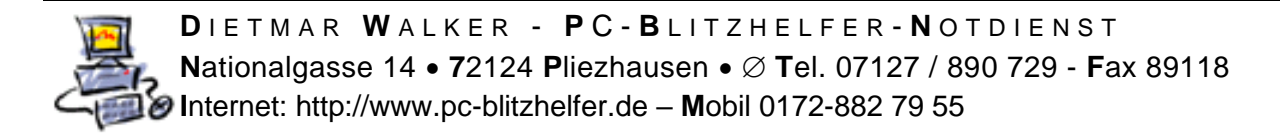

# **Registrierung der Vollversion**

<span id="page-2-0"></span>Nach der Installation sehen Sie diesen Bildschirm

Klicken Sie auf Registrierer

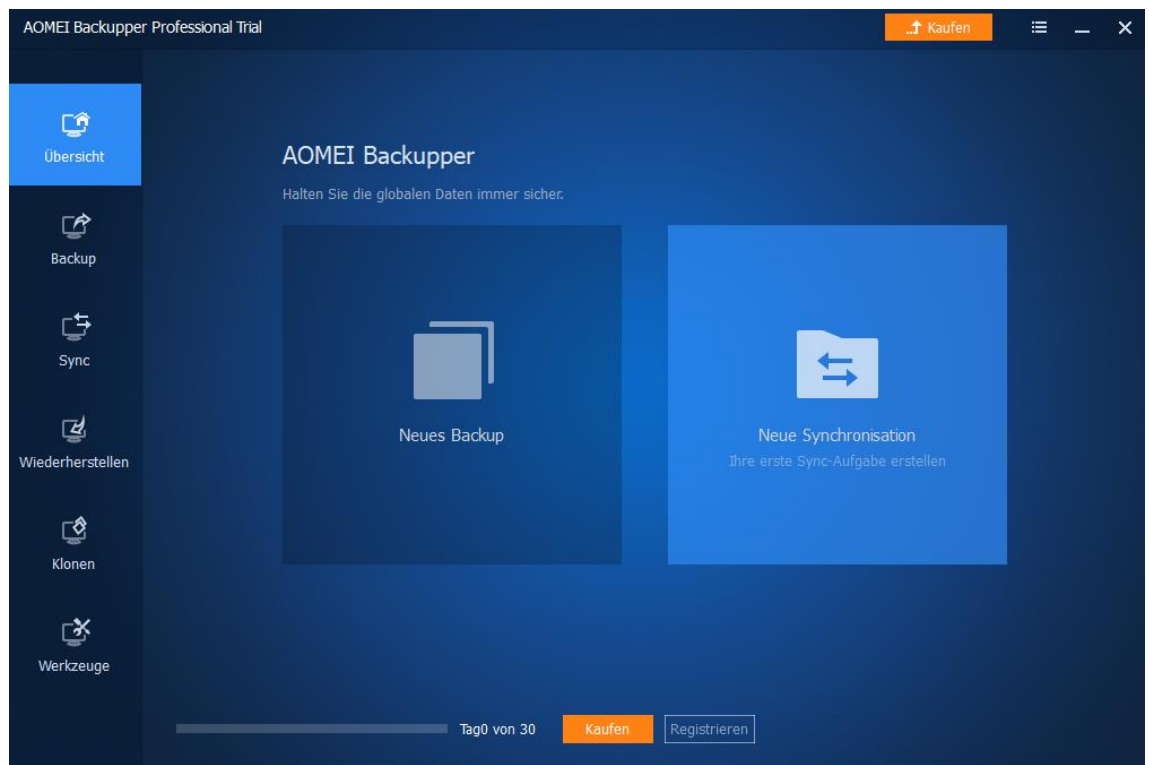

### Klicken Sie noch einmal auf Registrieren

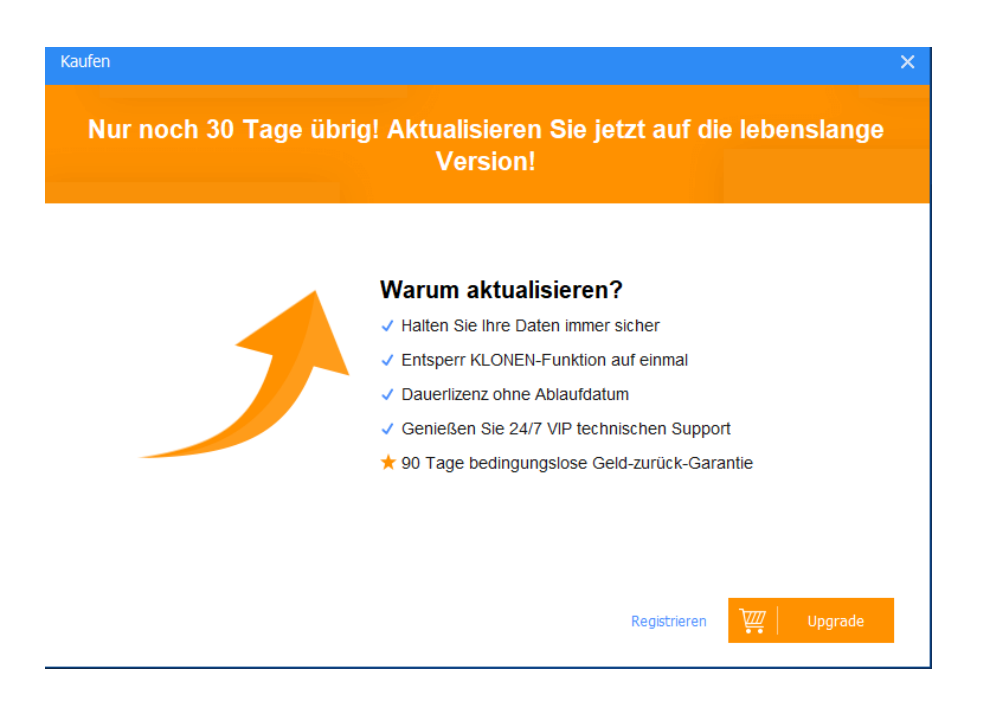

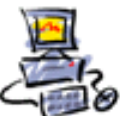

Geben Sie nun den Lizenzcode ein

Er lautet für 1 Jahr Vollversion AMPR-90QU8-I7537-Q110J

Aber keine Gewähr wie lange dieser Key noch funktionieren wird. Im März 2021 geht er noch.

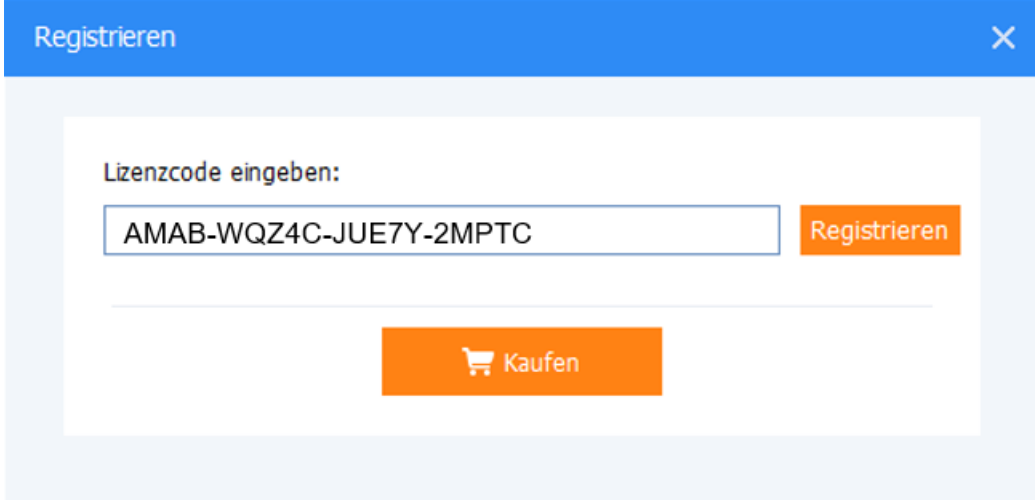

Die erfolgreiche Registrierung wird dann bestätigt.

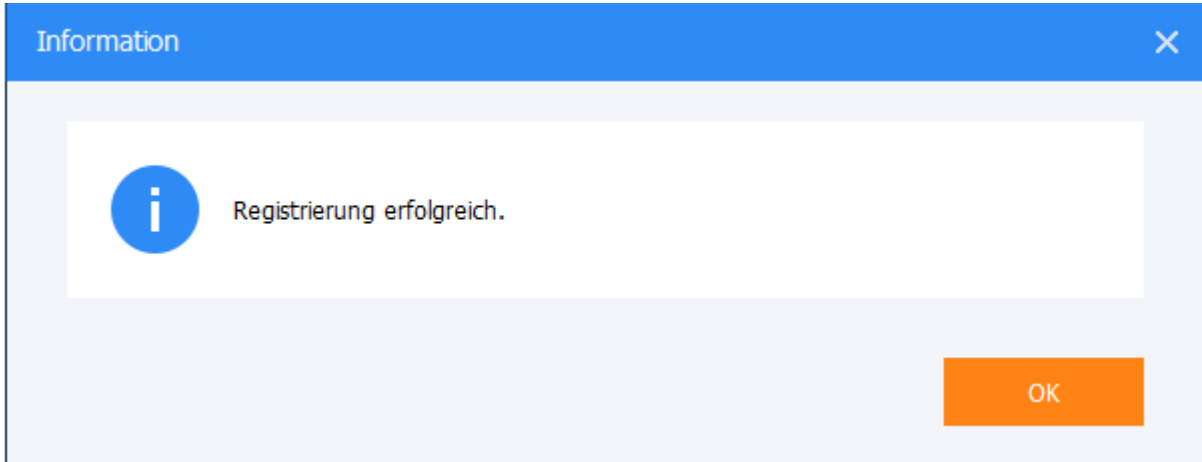

Die Vollversion als Lifetime also auf Lebenszeit mit dauerhaften Updates kostet zur Zeit: **AOMEI Backupper-Workstation** 

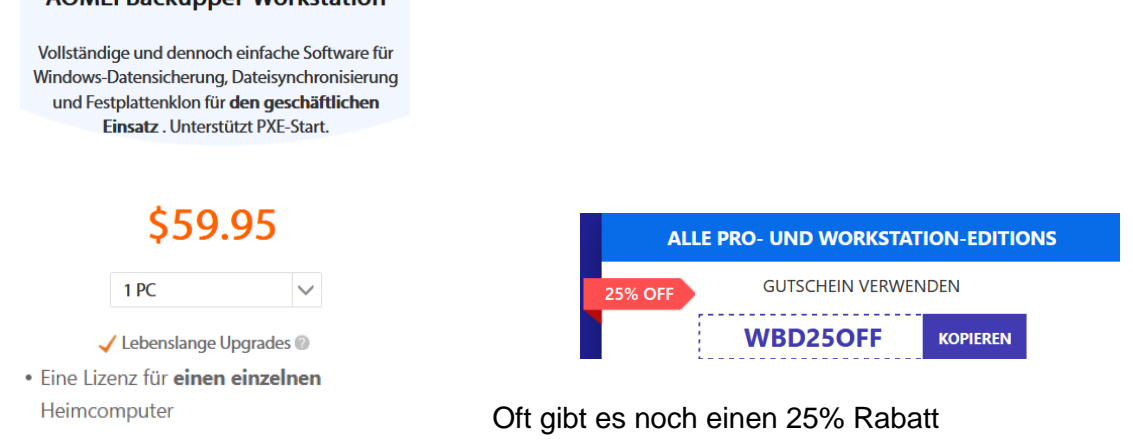

Seite 4 von 23 - Anleitung Aomei Backupper Computerbild oder CHIP Version installieren, einrichten und bedienen.docx

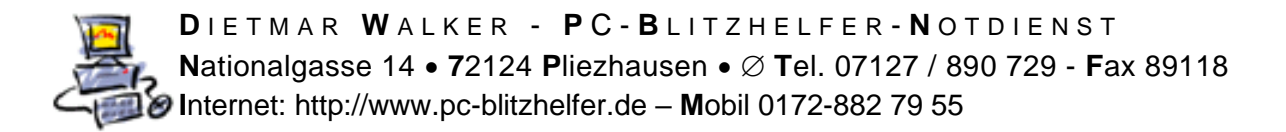

# **Neues Backup als Profil erstellen**

<span id="page-4-0"></span>Nun sehen Sie den Startbildschirm

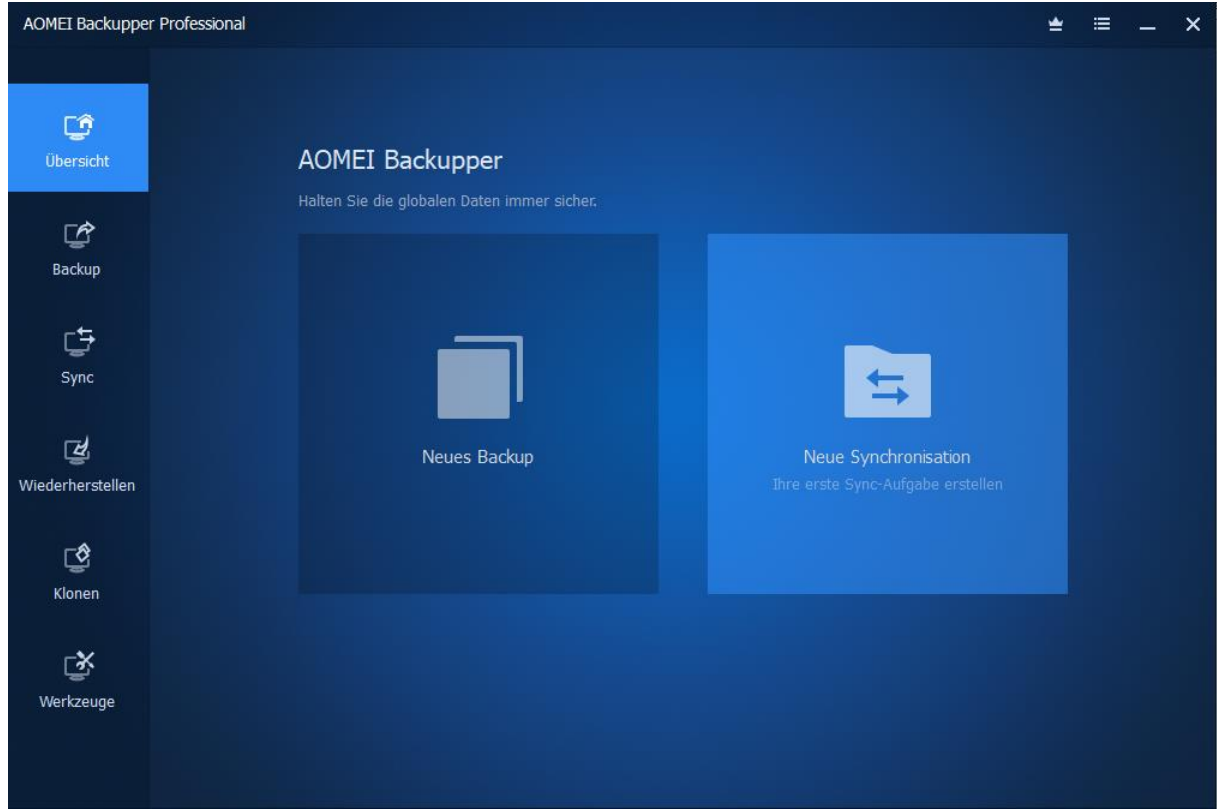

Damit wir später einen Zielordner haben erstellen Sie nun bitte einen Ordner, z.B. auf dem Laufwerk D:, bevorzugt als "Aomei Backupper Sicherungen" Also D:\Aomei Backupper Sicherungen

Klicken Sie in der Programmübersicht links auf [Neues Backup]

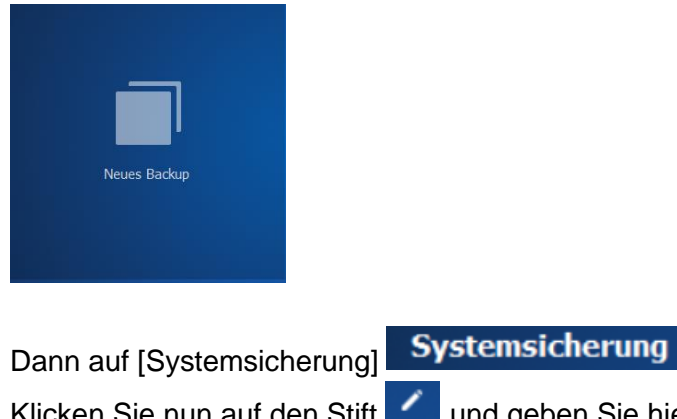

Klicken Sie nun auf den Stift aund geben Sie hier einen aussagekräftigen Namen ein, z.B.

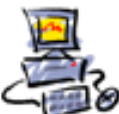

wie hier **Aomei System Backup PC-Vollbackup-**

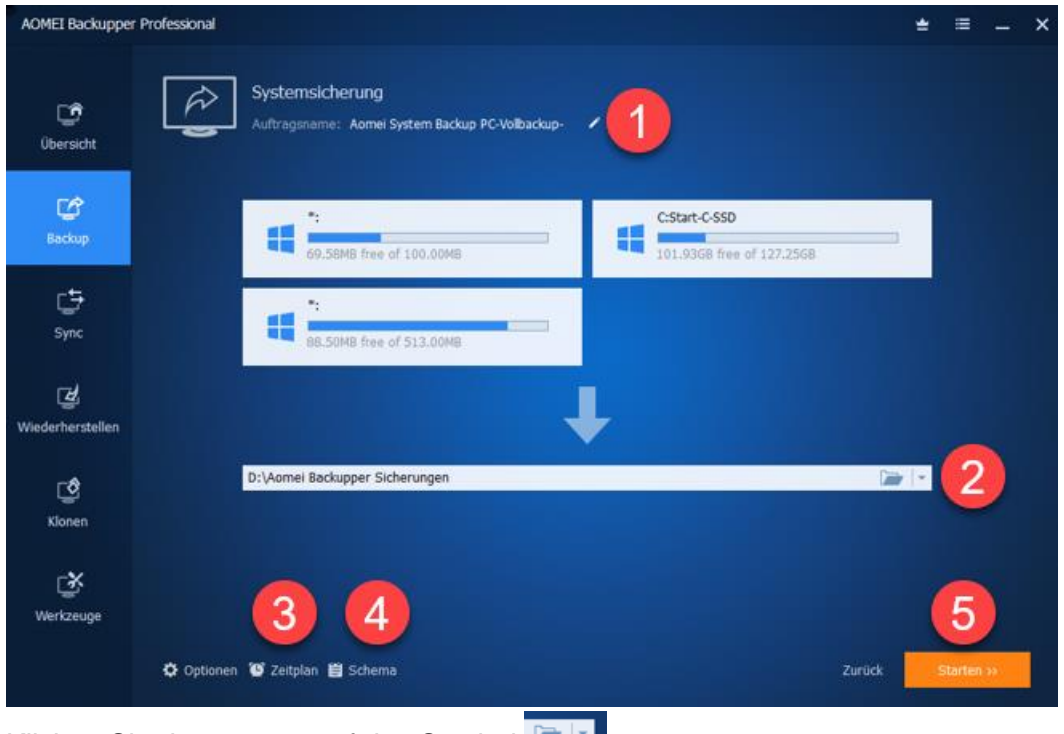

Klicken Sie dann unten auf das Symbol

und wählen Sie den Ziel-Ordner

z.B. D:\Aomei Backupper Sicherungen (den Ordner haben Sie ja vorher zuerst erstellt)

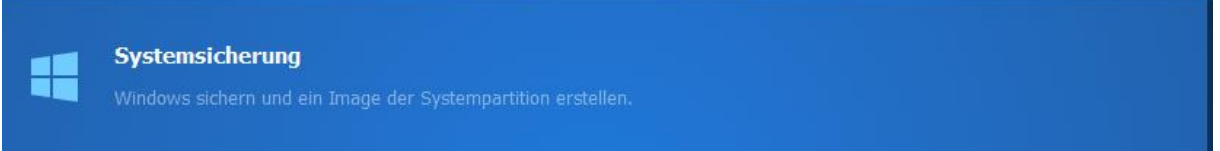

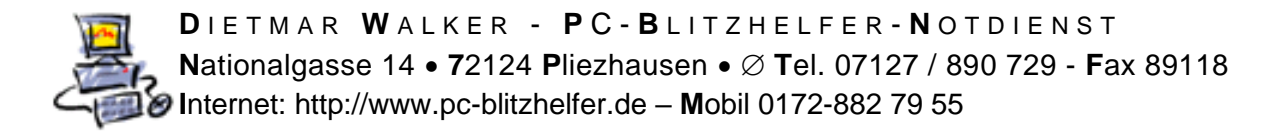

## <span id="page-6-0"></span>**Zeitplan erstellen, hier als Vollbackup mit Schema**

Zeitplan Klicken Sie dann auf

Geben Sie hier ein Monatlich, Einmal 12:00 Uhr, am 15. des Monats (oder einen anderen Termin)

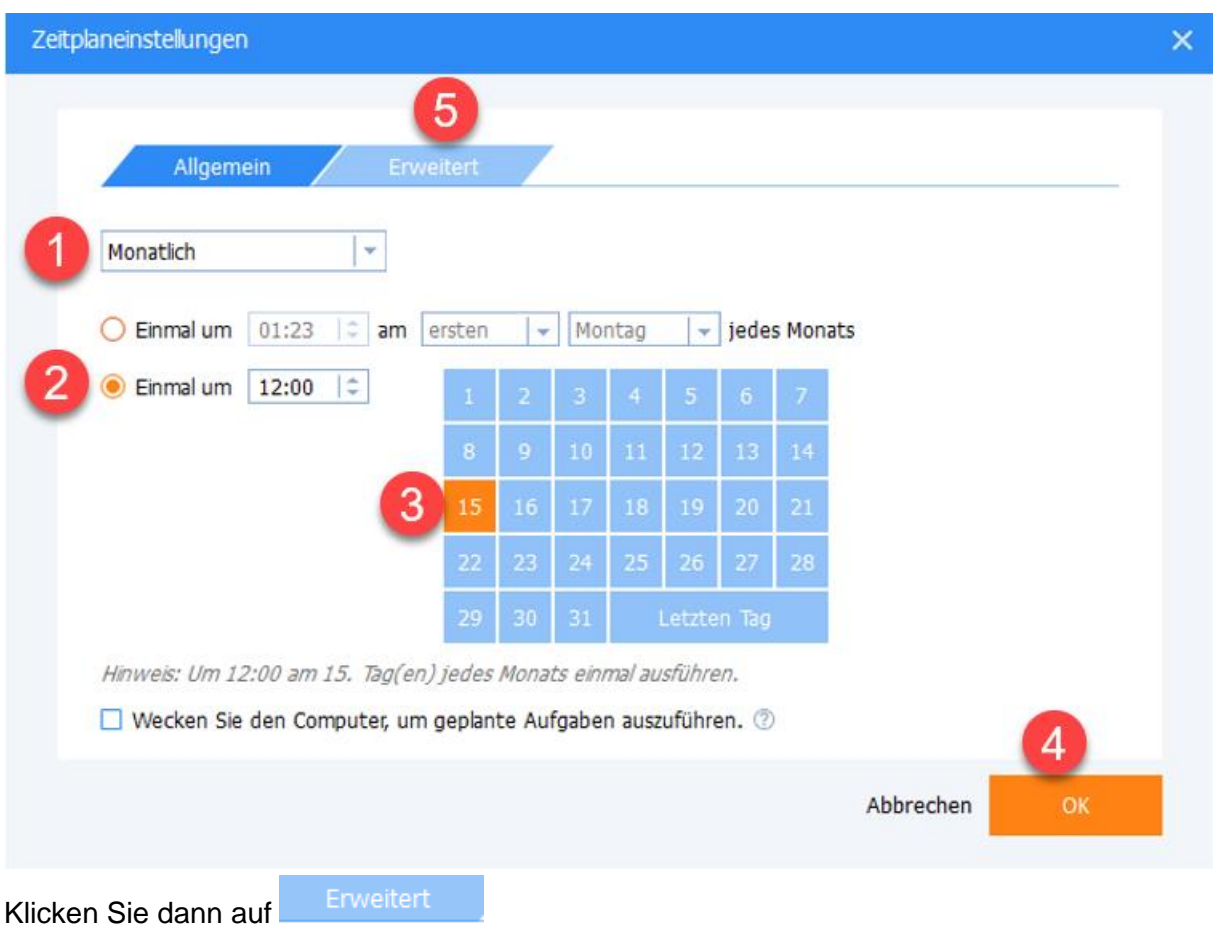

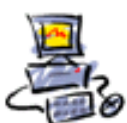

#### Hier wählen Sie Vollbackup, OK

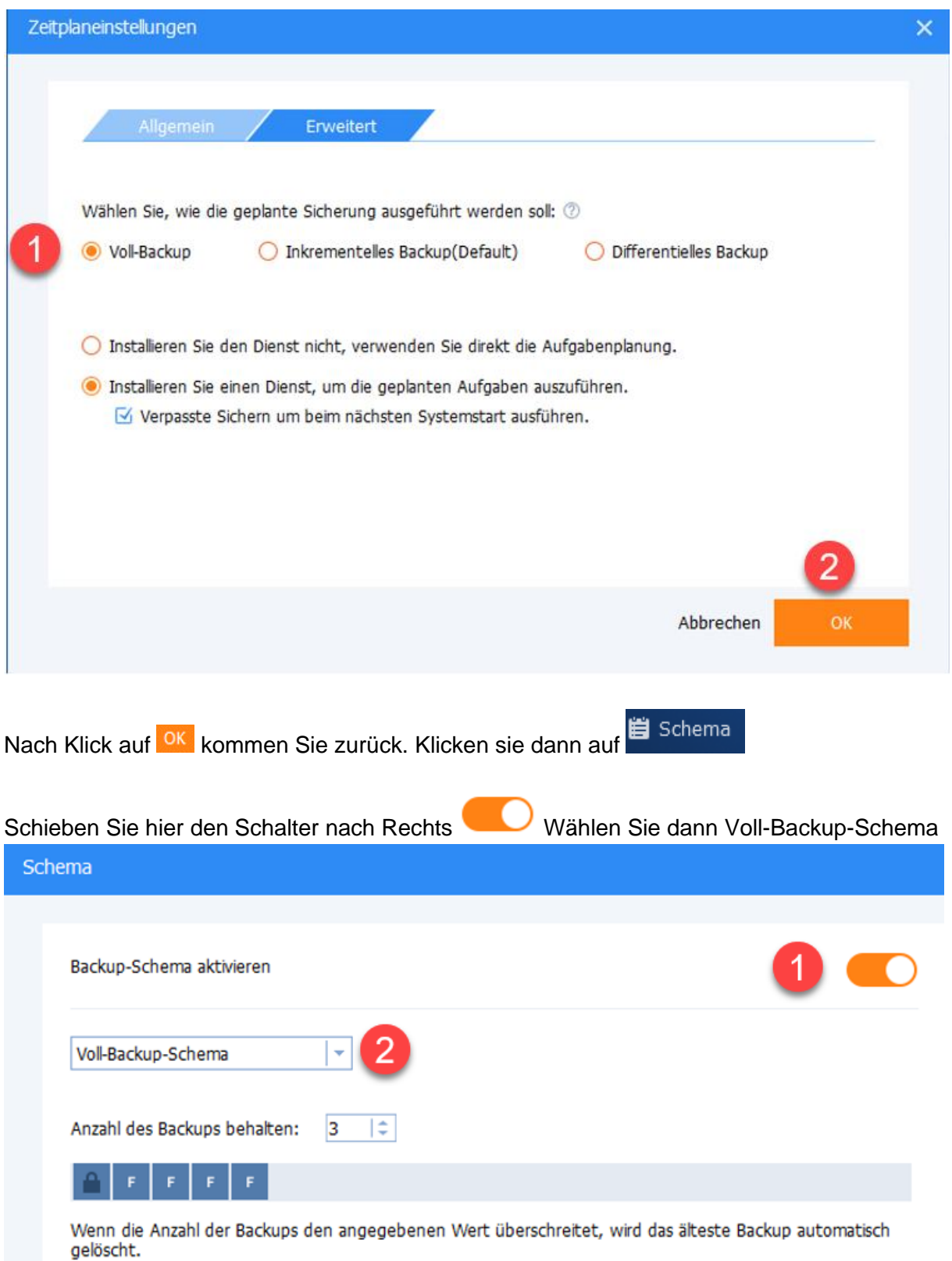

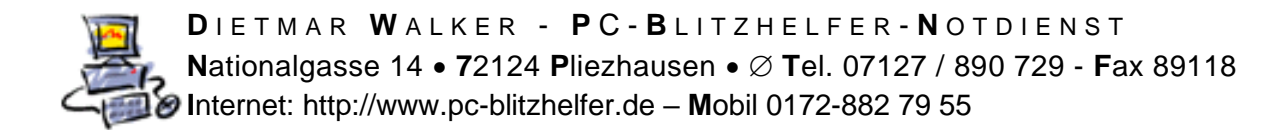

Das sieht dann so aus:

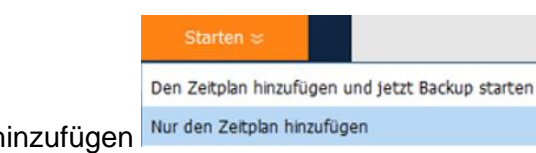

Klicken Sie nun auf Starten , nur den Zeitplan hinzufügen

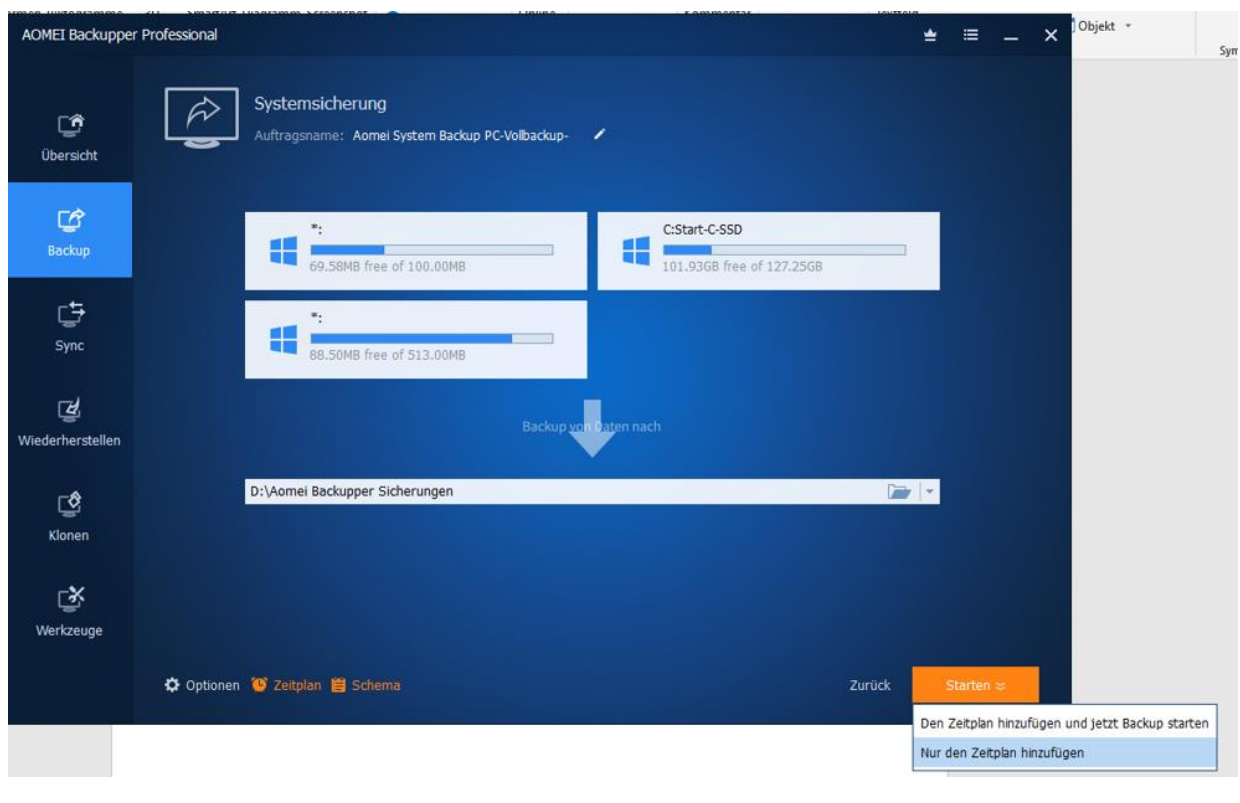

Klicken Sie auf

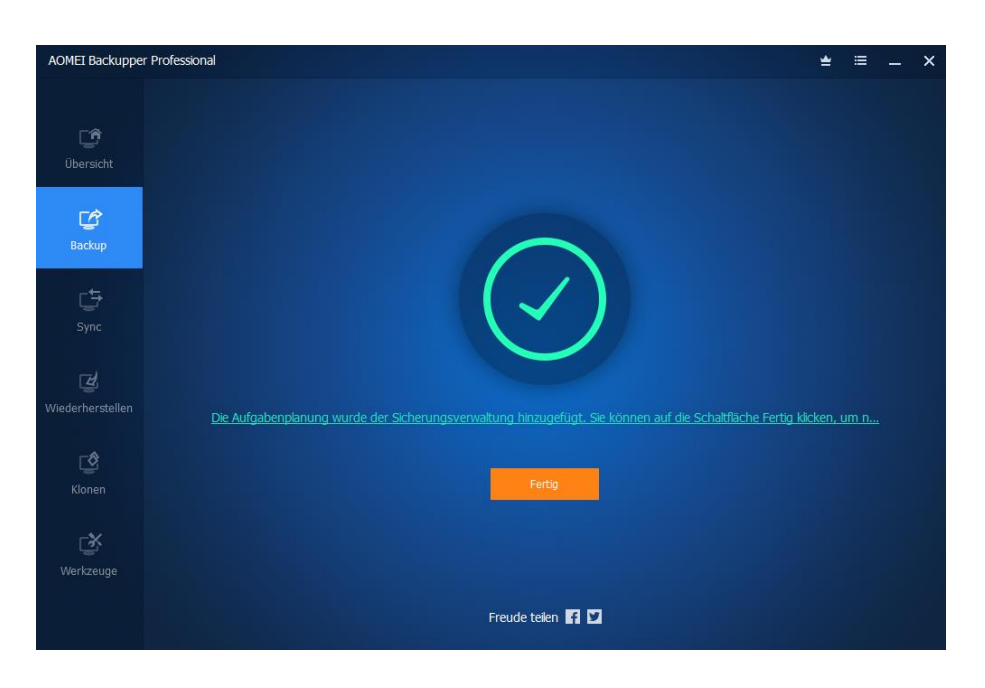

Seite 9 von 23 - Anleitung Aomei Backupper Computerbild oder CHIP Version installieren, einrichten und bedienen.docx

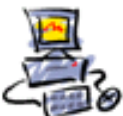

# **Backup starten**

<span id="page-9-0"></span>Um nun das Profil zu starten zeigen Sie mit der Maus auf den Eintrag, dann erst erscheint ein Pfeil<sup>\*</sup>

Ein Klick darauf startet die Sicherung …

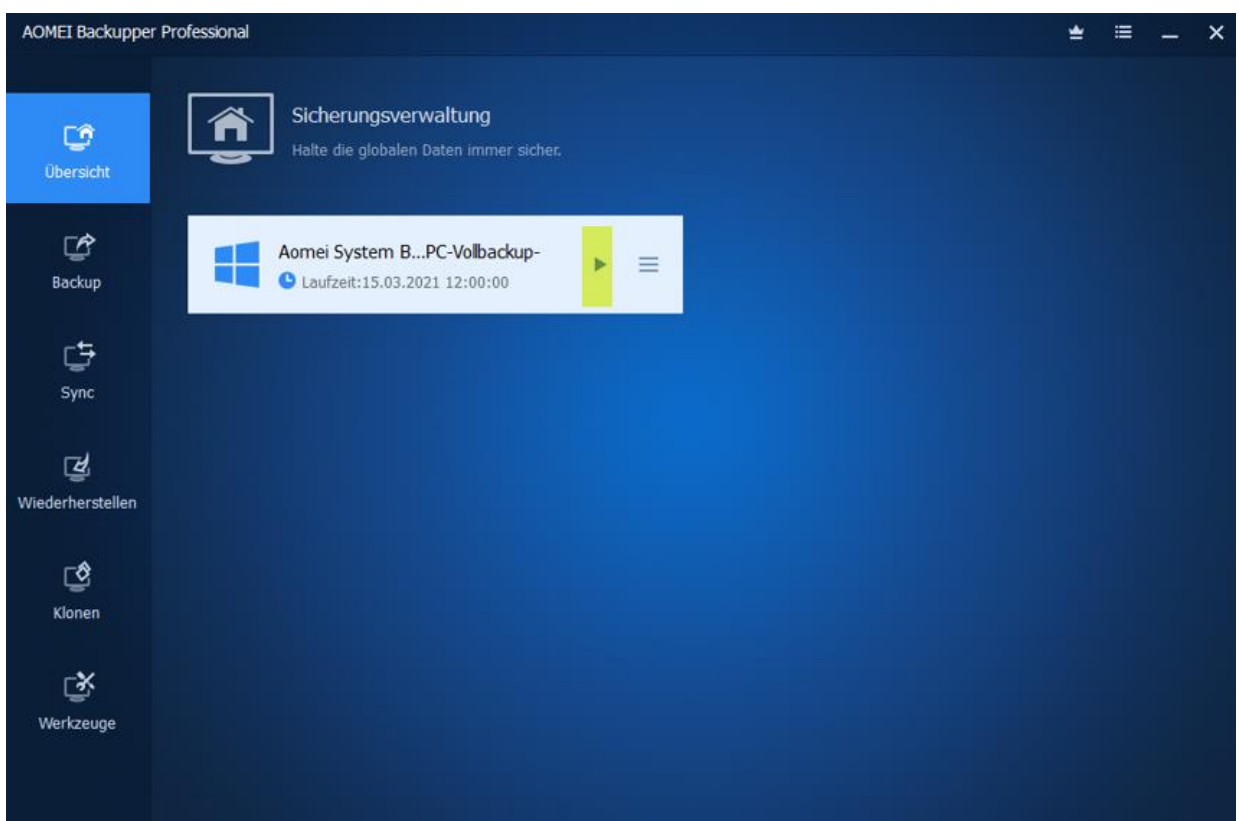

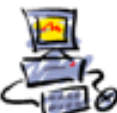

Man kann nun vorher noch einen evtl. Kommentar eingeben, z.B.

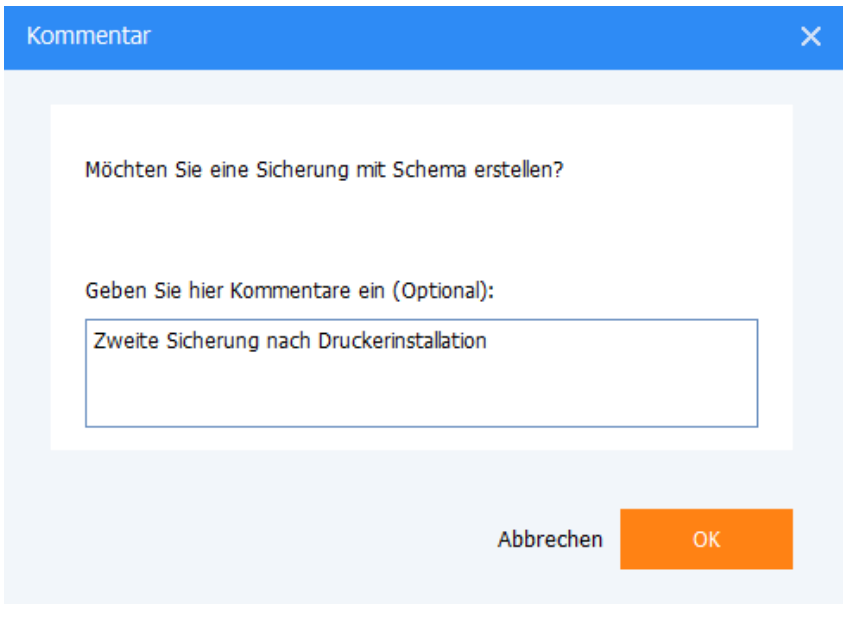

Der Klick auf <sup>OK</sup> startet die Sicherung.

Dies wird mit einem Kreis und den abgelaufenen Prozenten angezeigt

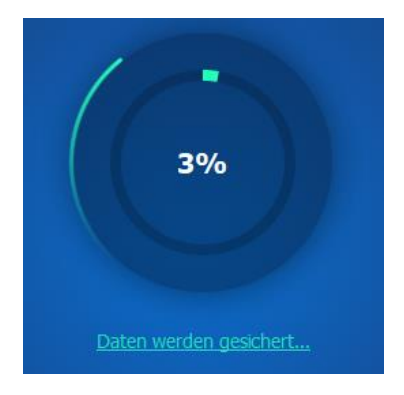

Wenn die Sicherung fertig ist, wird auch das angezeigt.

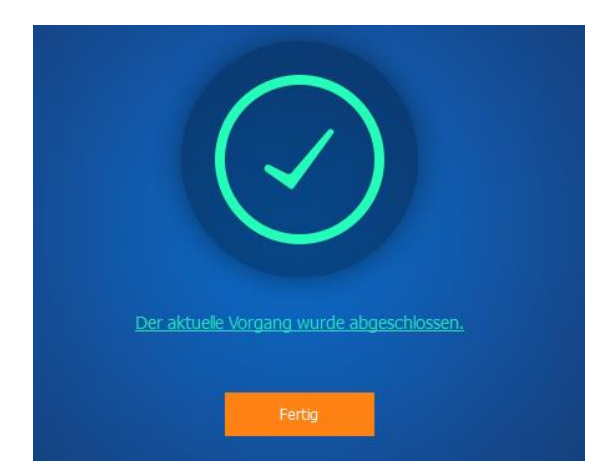

Seite 11 von 23 - Anleitung Aomei Backupper Computerbild oder CHIP Version installieren, einrichten und bedienen.docx

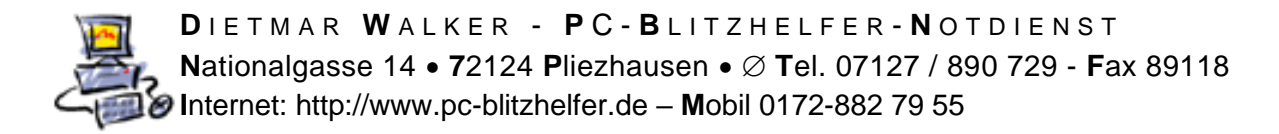

## <span id="page-11-0"></span>**Kontrollieren der Sicherungen durch Aktivitäten-Logs anzeigen**

Kontrollieren kann man das Ganze im Programm-Menü mit Klick auf Ubersicht dann

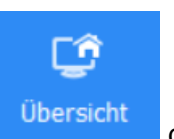

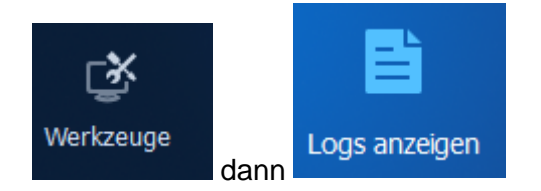

Nun werden die bisherigen Sicherungen angezeigt.

Wichtig ist das Ergebnis, es muss "Erfolgreich" sein.

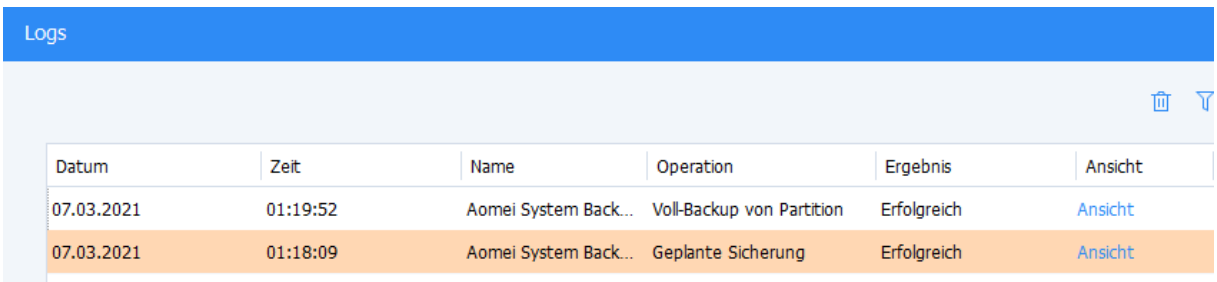

Man kann die Logs zu den Sicherungen auch über den Eintrag im Profil selber erreichen.

Klicken Sie dazu zuerst auf die drei Striche  $\equiv$  dann erscheint ein Kontextmenü, hier wählen Sie zuerst Eigenschaften

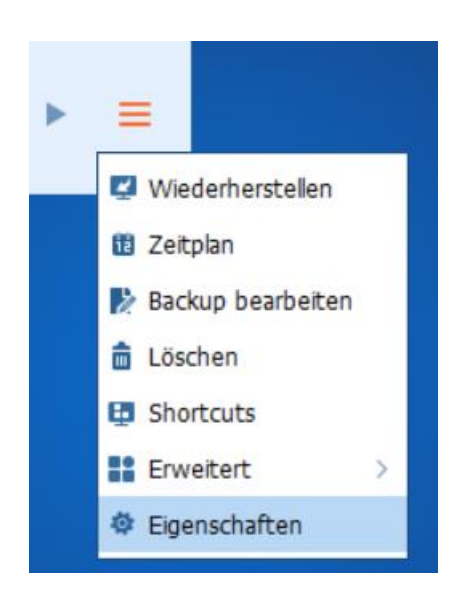

Sie sehen nun den letzten Backup mit weiteren Angaben, u.a. den Pfad

Seite 12 von 23 - Anleitung Aomei Backupper Computerbild oder CHIP Version installieren, einrichten und bedienen.docx

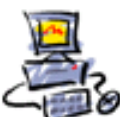

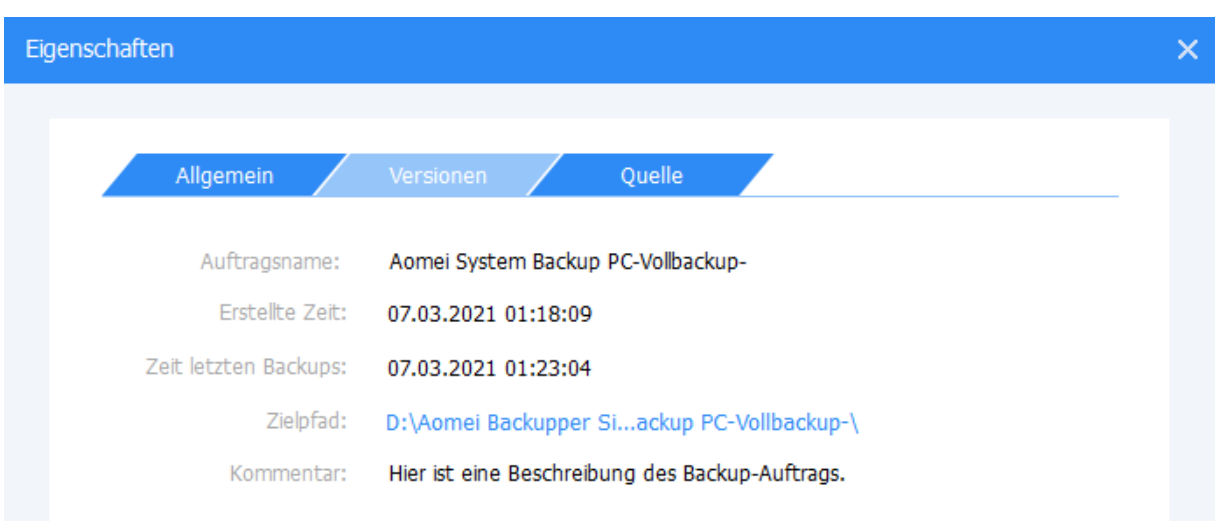

### Von hier aus kann man auch die Logs erreichen. Klicken Sie dazu unten links auf das Symbol [Logs]

**iii** Logs

#### Das sieht dann so aus:

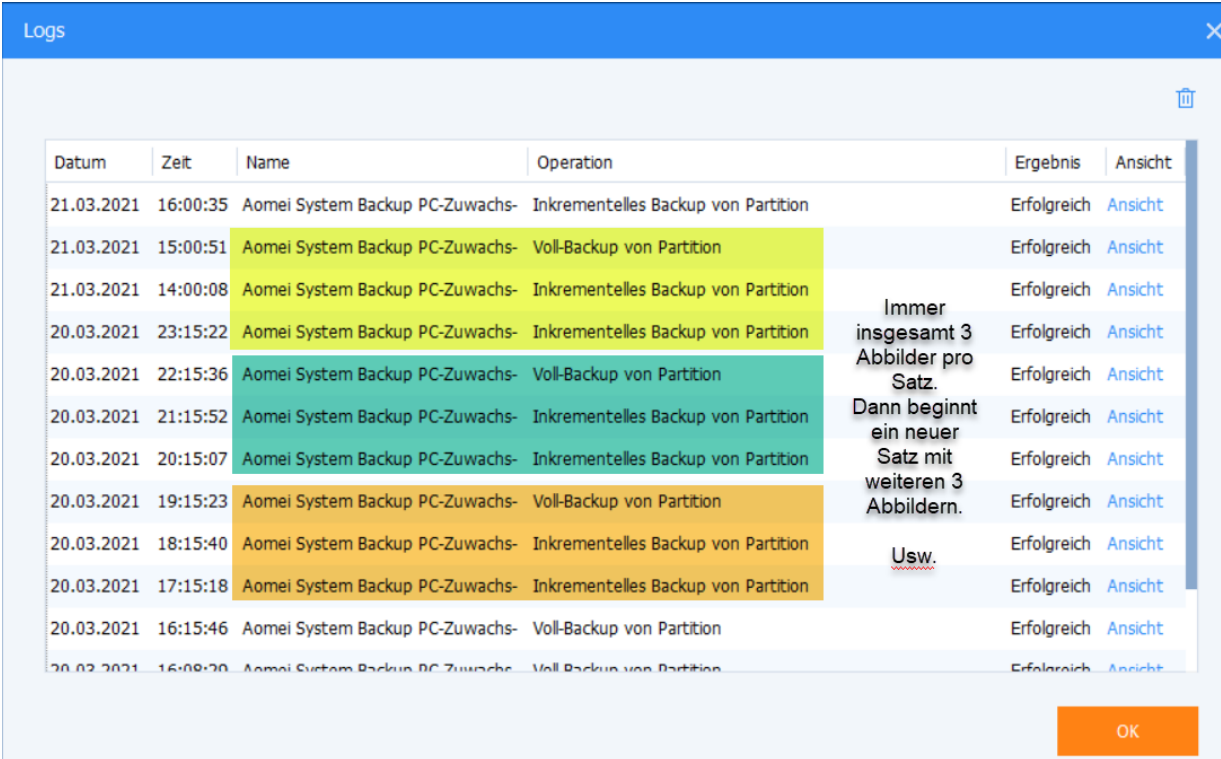

OK

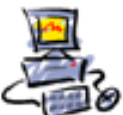

#### Auf der Festplatte sieht es dann so aus:

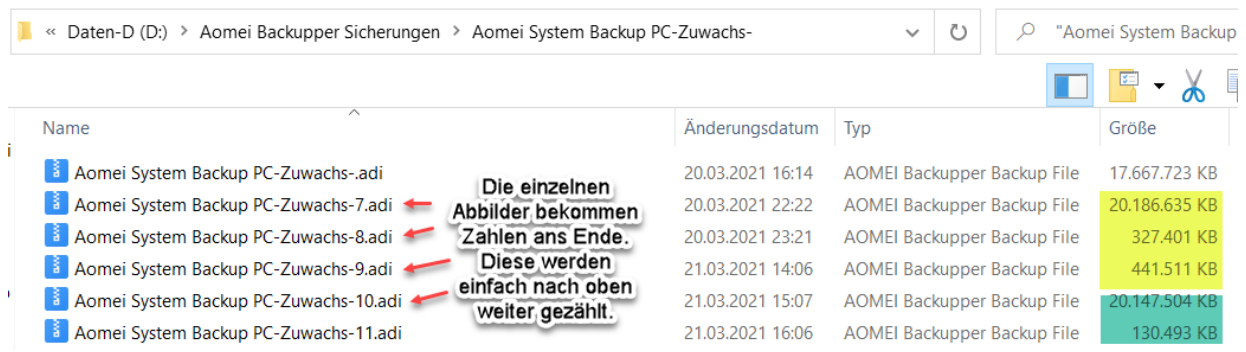

Diese Übersicht finden Sie auch noch eimal im Programm selber vor.

Klicken Sie dazu zuerst auf die drei Striche  $\equiv$  dann erscheint ein Kontextmenü, hier wählen Sie zuerst Eigenschaften

Versionen Dann Eigenschaften Versionen 20.03.2021 16:08:30 Voll-Backup 20.03.2021 22:15:37 Voll-Backup Zuerst ein Vollbackup, 20.03.2021 23:15:23 **Inkrementelles Backup** danach noch 2x ein Zuwachsbackup. 21.03.2021 14:00:10 Inkrementelles Backup Dann wieder ein 21.03.2021 15:00:52 Vollbackup usw. Voll-Backup 21.03.2021 16:00:36 **Inkrementelles Backup** 

So hat man einen genauen Überblick darüber ob die Sicherungen geklappt haben.

Wenn man den Speicherort sucht kann man das so machen.

Zuerst auf die drei Striche  $\equiv$  dann erscheint ein Kontextmenü, hier wählen Sie Image lokalisieren

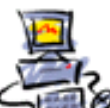

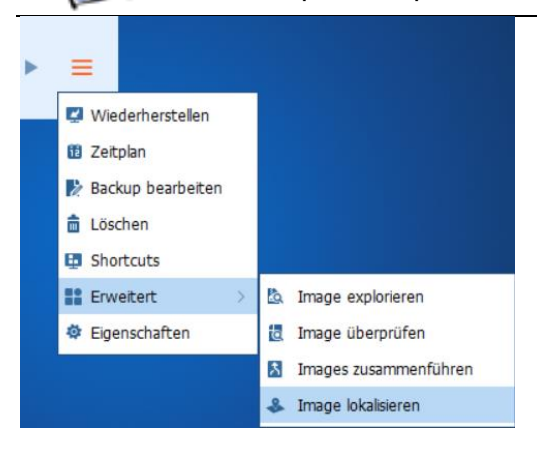

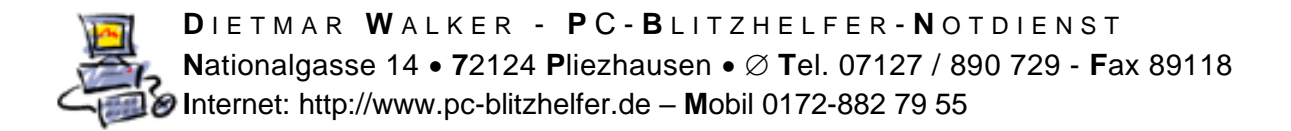

## **Das Abbild mounten um es zu verwenden**

Wenn man nicht das gesamte Abbild zur Widerherstellung benötigt, sondern nur einzelne Ordner oder Dateien daraus dann ghet das so.

Klicken Sie dazu zuerst auf die drei Striche  $\equiv$  dann erscheint ein Kontextmenü, hier wählen Sie zuerst **In Erweitert**, dann & Image explorieren

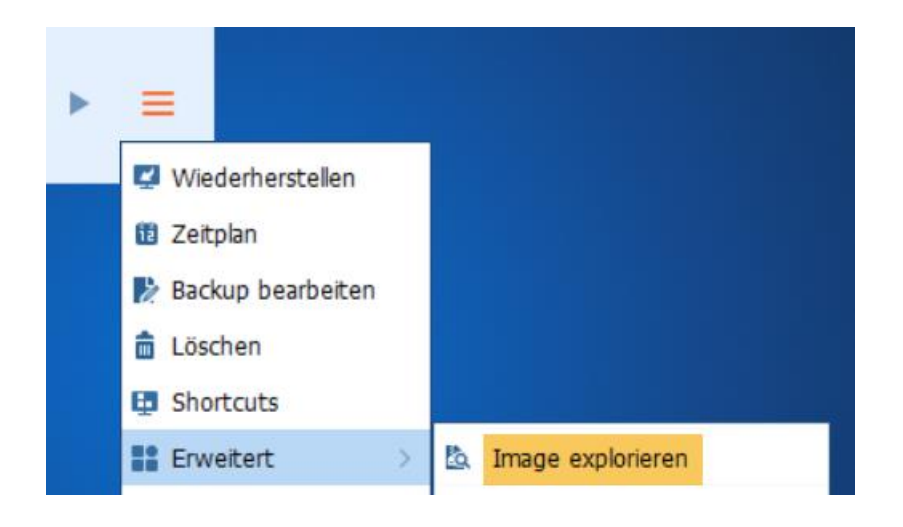

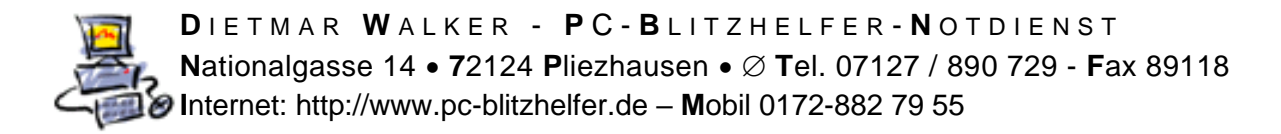

## <span id="page-16-0"></span>**Shortcut anlegen, zum schnellen Starten per Klick**

Um die Sicherung sehr schnell vom Desktop aus zu starten kann man mit dem Eintrag **En** Shortcuts eine Verknüpfung dafür anlegen lassen.

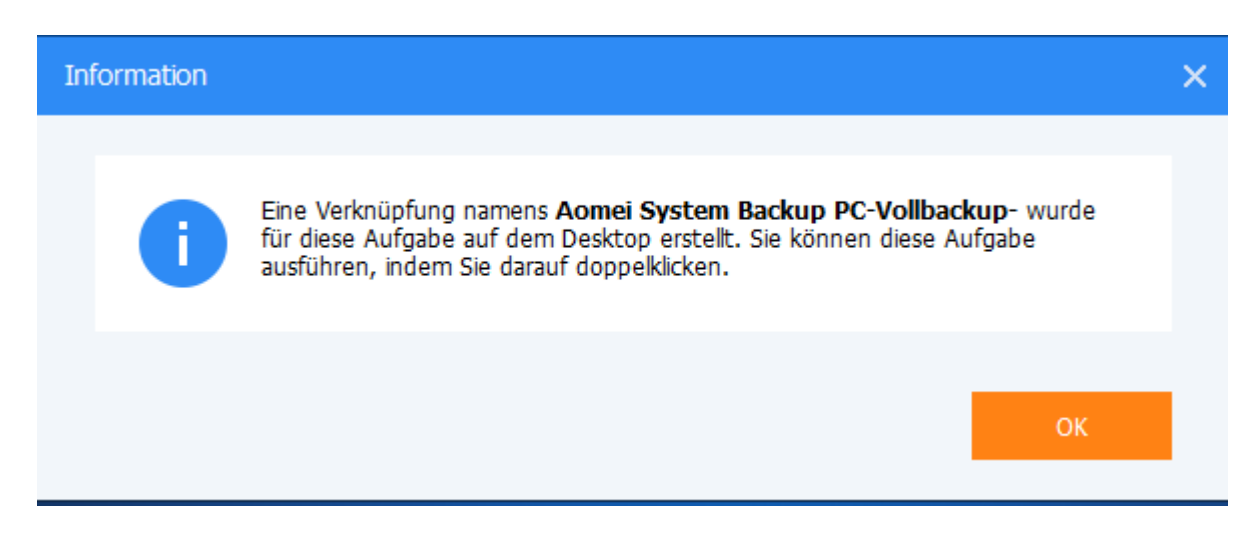

Wenn nun diese Verknüpfung angeklickt wird, startet die Sicherung sofort automatisch ablaufend.

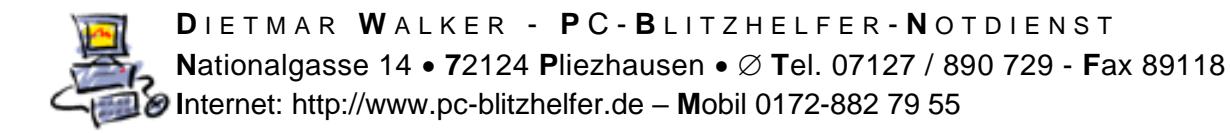

### <span id="page-17-0"></span>**Zeitplan erstellen hier als Incrementelle oder sog. Zuwachsbackups**

Als Alternative um Platz mit den Sicherungen zu sparen kann man sog. Incrementelle (Zuwachs) Backups anlegen lassen.

Dabei wird nicht immer die volle, also große Sicherung erstellt, sondern nur das dazugespeichert, das sich verändert hat. Das spart eine Menge an Platz im Zielordner.

Das Ganze startet man wieder über das Symbol

Zeitplan

nur wählen wir hier nicht das Vollbackup aus, sondern das Incrementelle Backup

Also Klick auf Erweitert Zeitplaneinstellungen Ansicht **Backup-Rhythmus: Monatlich** Aktuelle Einstellungen: Einmal um 12:00 am 15. Tag(en) jedes Monats einmal ausführen. Nächste Laufzeit: 12:00 15.03.2021

Dann den Zeitraum wählen, meine Empfehlung monatlich nehmen

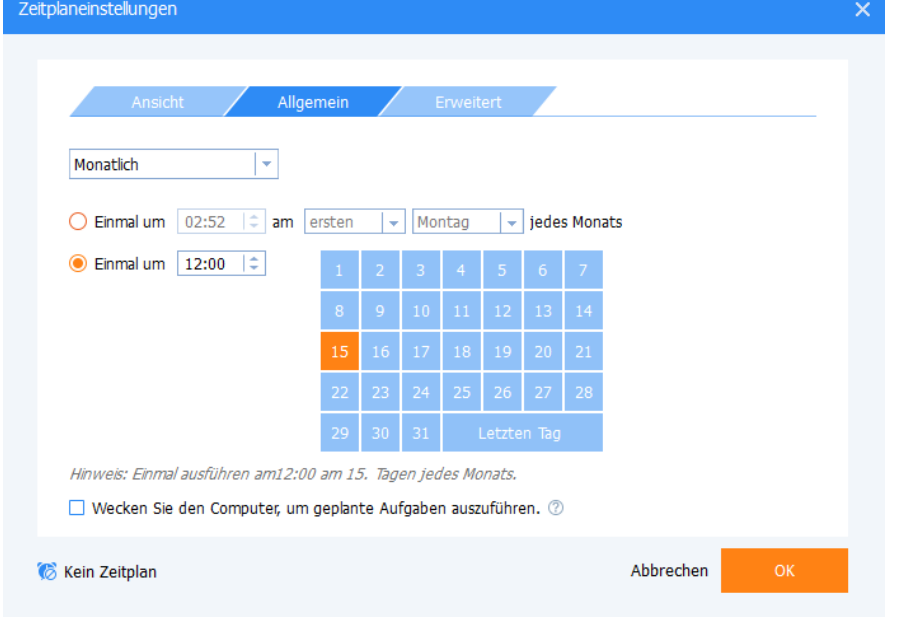

Seite 18 von 23 - Anleitung Aomei Backupper Computerbild oder CHIP Version installieren, einrichten und bedienen.docx

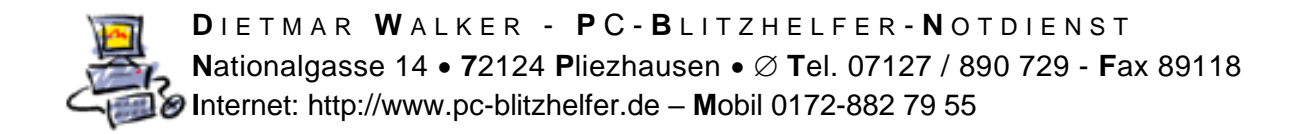

Inkrementelles Backup(Default) und hier nun aber den zweiten Eintrag nehmen

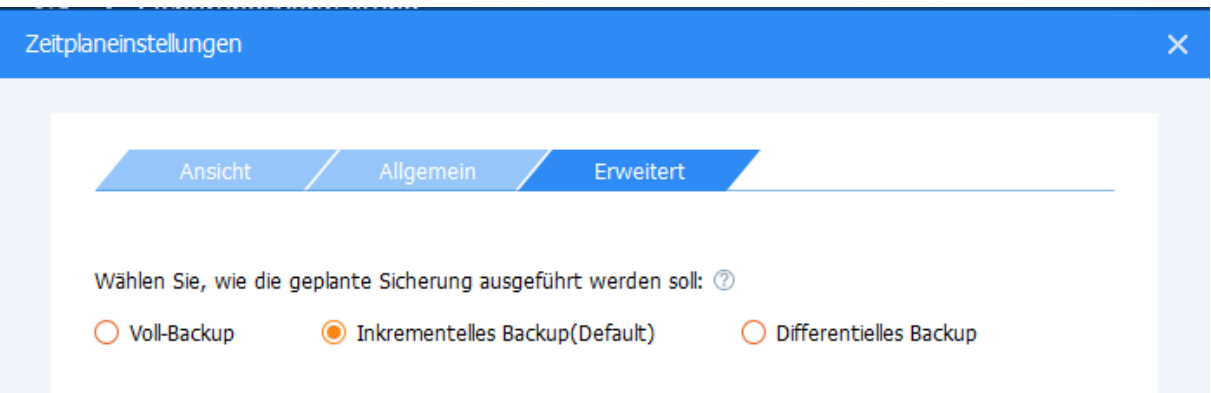

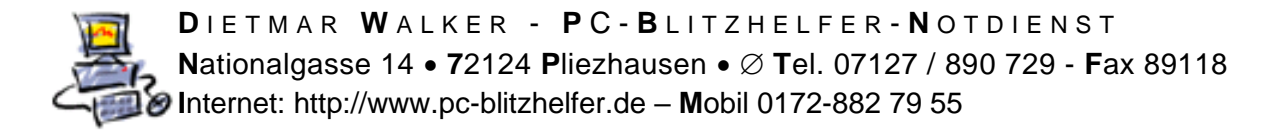

### <span id="page-19-0"></span>**Schema einstellen als Zuwachs - wie viele Backups werden behalten**

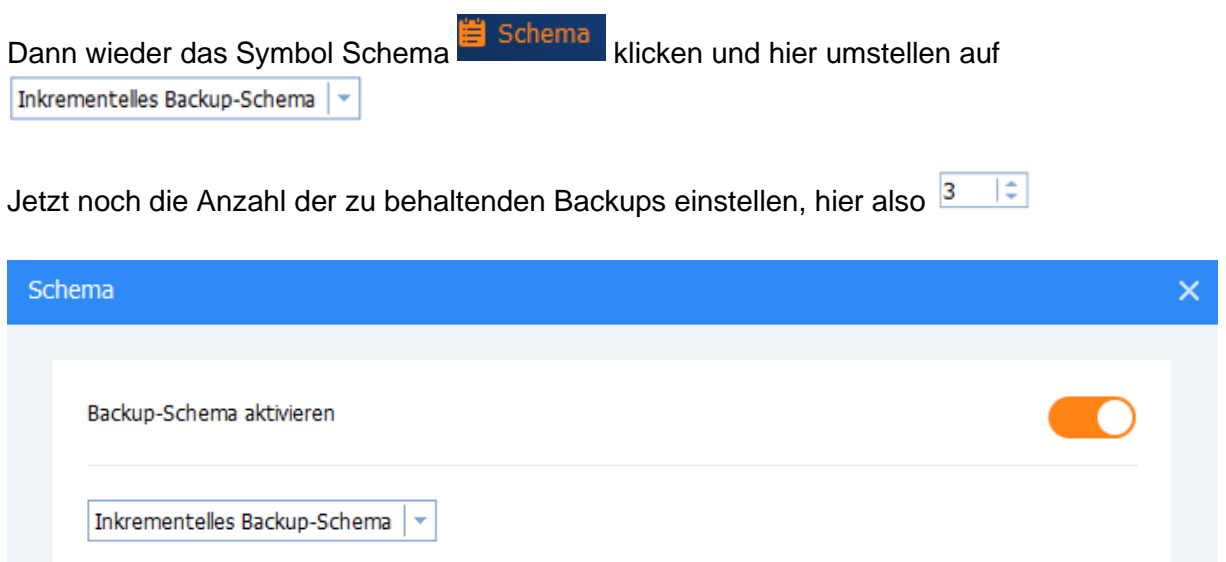

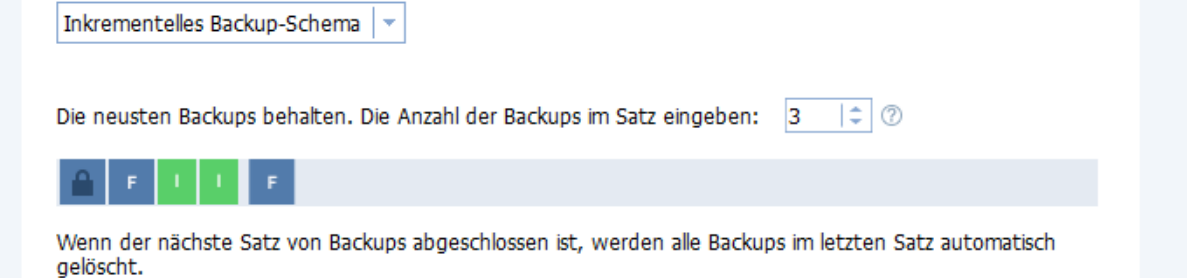

Nun sichert Aomei also sein erstes Vollbackup, danach werden noch 2 Incrementelle Backups hinzugefügt, und dann fängt er wieder mit dem nächsten Vollbackup an.

Wenn der 4. Satz beginnt, wird das erste Backup gelöscht.

So kann das Laufwerk D: nicht voll werden, weil immer die ältesten gelöscht werden.

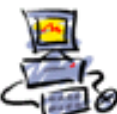

# **Speicherplatz freigeben**

<span id="page-20-0"></span>Falls der Speicherplatz auf D:\Aomei Backupper Sicherungen einmal zu knapp wird gehen Sie so vor.

Man kannn die Dateien an Hand des Datums manuell löschen Gehen Sie dazu zum Ordner D:\Aomei Backupper Sicherungen

Suchen Sie hier nach dem Ordner mit dem Namen darin D:\Aomei Backupper Sicherungen\Aomei System Backup PC-Zuwachs-

An Hand der aufsteigenden Nummern und dem Datum und der Grösse erkannt man welche Dateien zusammengehören

Hier also Nummer 13-15 und 16+17.

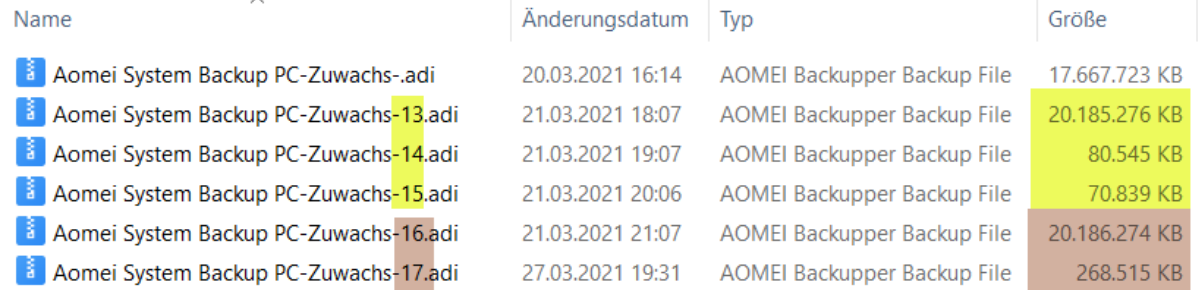

Man kann nun z:b. hier die Nummern 13-15 löschen, dann hat man wieder mehr Platz.

Alternativ kann man über den Eintrag Schema **die zu speichernde Anzahl** ändern.

Klicken Sie dazu zuerst auf die drei Striche  $\equiv$  dann erscheint ein Kontextmenü, hier wählen Sie **Backup bearbeiten**, dann noch unten auf und dann Schema

#### Hier kann die Anzahl verringert werden.

Backup-Schema aktivieren

Inkrementelles Backup-Schema

Die neusten Backups behalten. Die Anzahl der Backups im Satz eingeben:

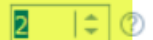

Das verringert den zu behaltenden Speicherplatz um die Löschungen

Wenn Sie regelmäßig Ihre Datensicherung laufen lassen ist das kein Problem, denn diese Dateien sind ja längst auch auf der Externen Festplatte gelandet.

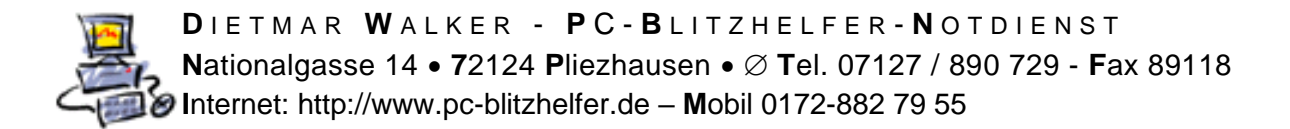

## **Das Programm selber updaten**

<span id="page-21-0"></span>Die Vollversionen erkennbar an dem Professional im Programmfenster-Titel AOMEI Backupper Professional lassen sich aus dem Programm heraus selber updaten

Das geht über das Menü

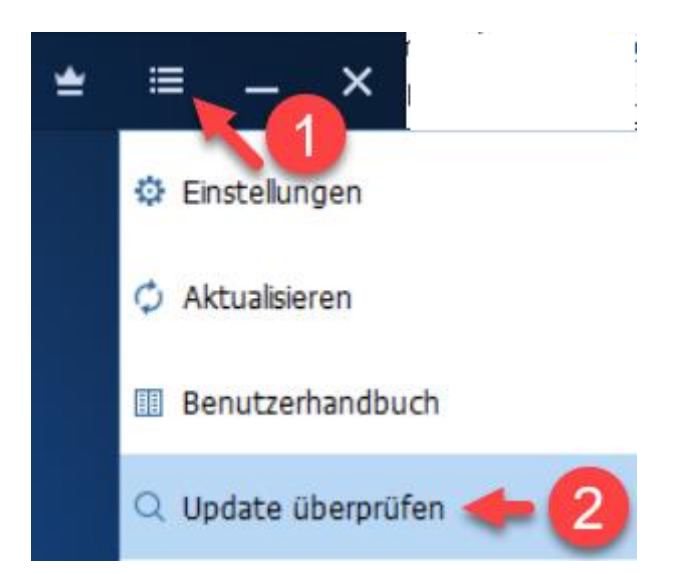

Wenn es eine neuere Version gibt lässt sie sich hiermit herunterladen.

Alternativ kann man auch einfach die neueste Version aus dem Internet herunterladen.

Hiermit die kostenpflichtige Pro-Version: <https://www2.aomeisoftware.com/download/adb/ABProTrial.exe>

Hiermit die kostenlose Standard-Version: <https://www2.aomeisoftware.com/download/adb/AOMEIBackupperStd.exe>

Die vorherige alte Version wird dann einfach überschrieben.

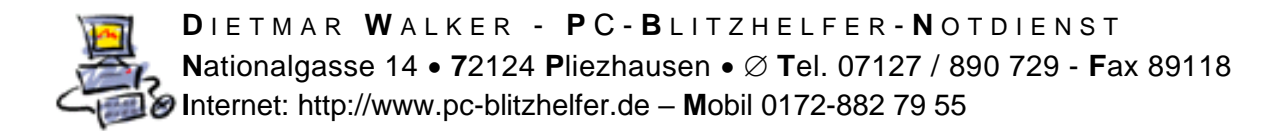

# <span id="page-22-0"></span>**Wiederherstellungsumgebung hinzufügen**

Damit man im Notfall auch auf Aomei zugreifen kann lässt sich eine Wiederherstellungsumgebung hinzufügen, die sich vor dem Bootvorgang einfügen lässt..

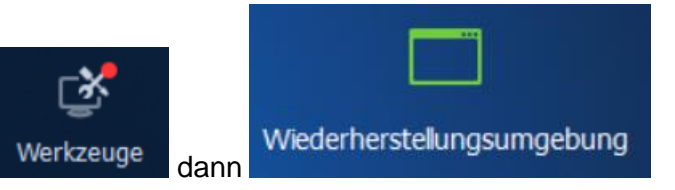

Das kann man über das Menü Werkzeuge dann Machen.

#### Setzen Sie einfach hier den Haken

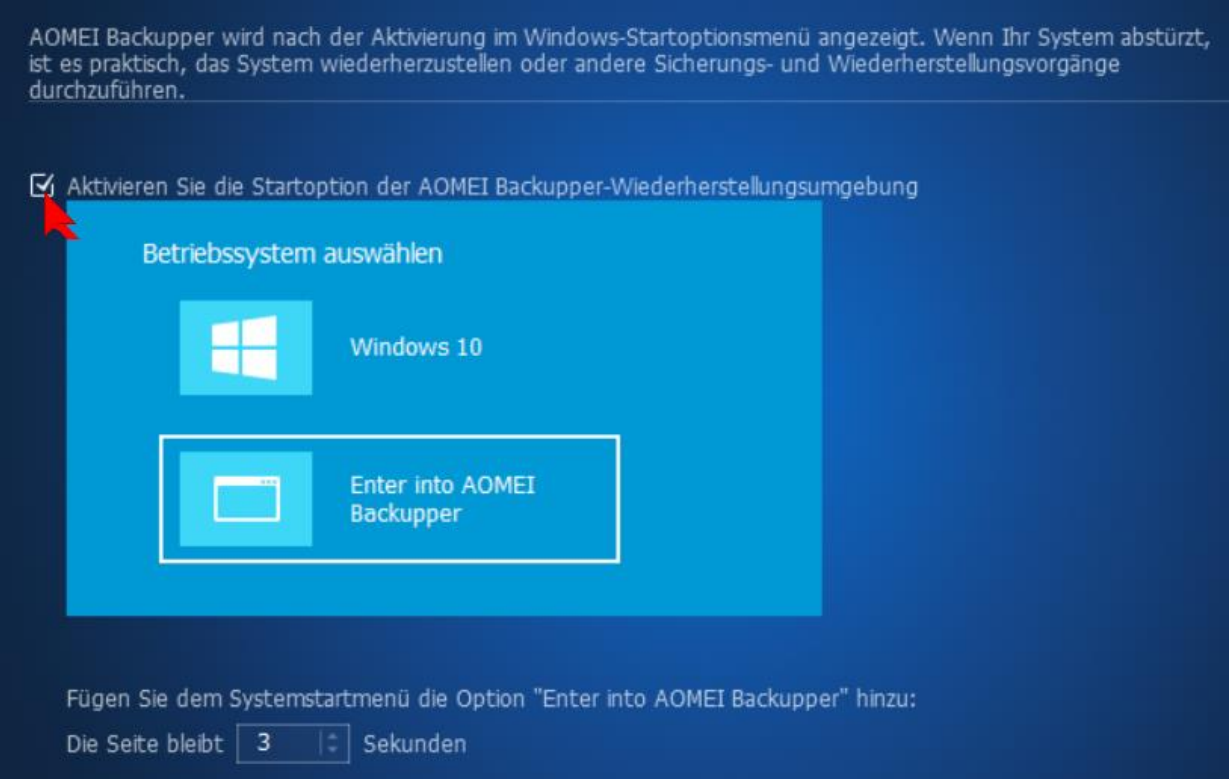

Ab sofort erscheint dieses Menü beim Starten des Computers für 3 Sekunden, so dass man im Notfall Aomei auswählen kann.

Stand: 25.06.2022 16:05 Uhr